$\Box$ 

# **Upload Videos**

## **What is the purpose of video uploads?**

Video is another great way to empower your partners to promote your products and services. Once uploaded, partners can embed videos into their websites or download them and use them with newsletters, webinars, road shows, and other selling opportunities.

## **How do I upload them?**

Before uploading your video, be sure to save it as an Mp4 file. You can also post videos that are hosted on popular video players, such as YouTube or Vimeo. When posting a video hosted on a player, enter the video id. You can find this at the end of the selected video's URL (i.e., [https://www.youtube.com/watch?v=](https://www.youtube.com/watch?v=7kdPdEO8gBA)**7kdPdEO8gBA)**

In this exercise, you will upload an Mp4 video file.

#### **What will I do in this lesson?**

By the end of this lesson, you will be able to do the following:

- Create video s[ettings](#page-1-0)
- [Upload a v](#page-4-0)ideo
- Publish file (This step is for **reference only.** Publish posts for partner use. **Do not publish practice content created during this onboarding program**.)

To complete this lesson, you must download the assets located within the **[Building your](https://support.structuredweb.com/support/solutions/articles/48001222991-block-2-building-your-content)  [Content](https://support.structuredweb.com/support/solutions/articles/48001222991-block-2-building-your-content)** Block**.** Once downloaded, save each item to your local drive.

### **Steps**

<span id="page-1-0"></span>**CREATE VIDEO SETTINGS**

- **1** In **Content Manager**, from **Current Program**, select **Setup Content**.
- **2** From the **toolbar**, select **Tactics > Video**. Then select **New Video**.

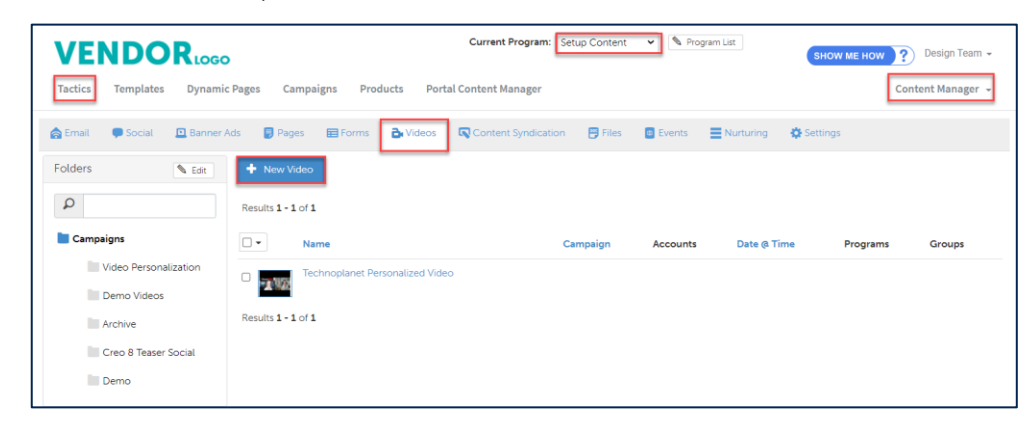

**4** In **Select a content source for this campaign,** click **New Video.** The Settings page opens.

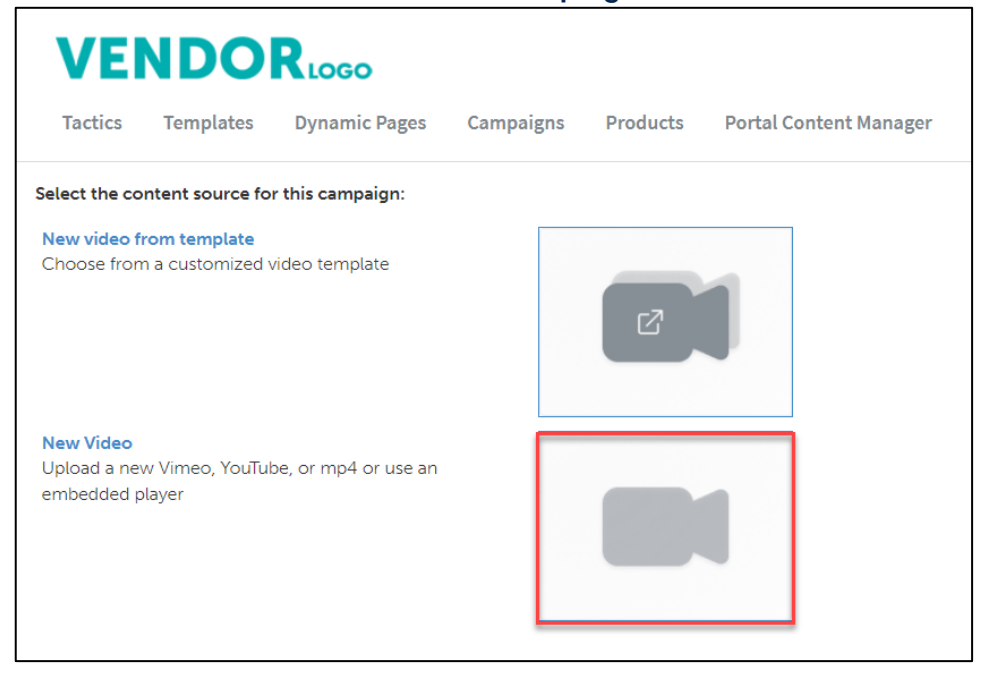

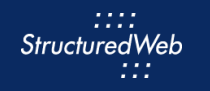

- **5** In the **Name** field, type **Practice Uploaded Video.**
- **6** In the **Description** text box, type **This is my video upload.**
- **7** In the **Assigned To** drop-down menu, select your **own name**.
- **8** In **thumbnail image,** click choose file. Then select **Video\_Thumbnail.** (Note: this icon is included in your download package.)

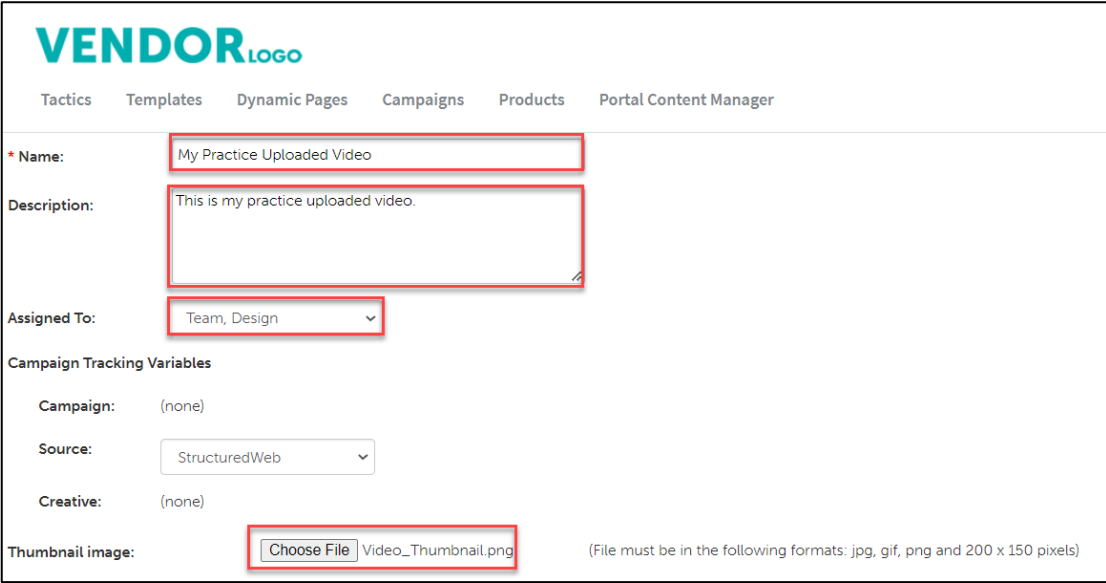

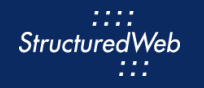

- **9** In **Would like to make this available for pulling from the managed library?,** click **Yes**. Additional setting options appear.
- **10** In **Enable testing mode**, click **No, disable testing mode, I am sending out this campaign**.
- **11** In **When would you like this to be available in the managed library**, click **Always**.
- **<sup>12</sup>** In **What program would you like to use the campaign in**?, click **Setup Content**. (Note: after you complete testing, return to partner marketing and
- **13** In **Would you like to limit access based on account profile fields**, click **No.**

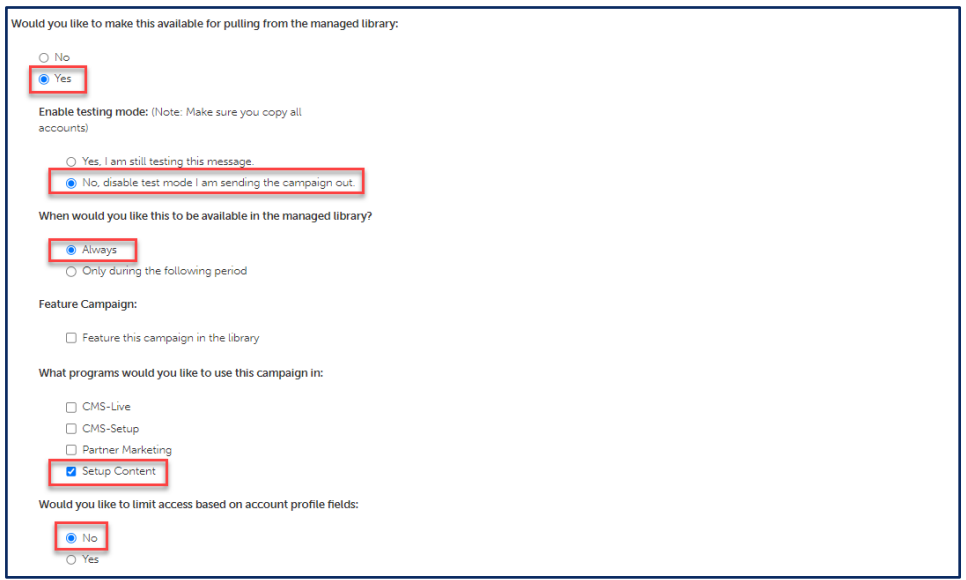

**14** In **What attributes would you like to set for this asset?**, select **all attributes**.

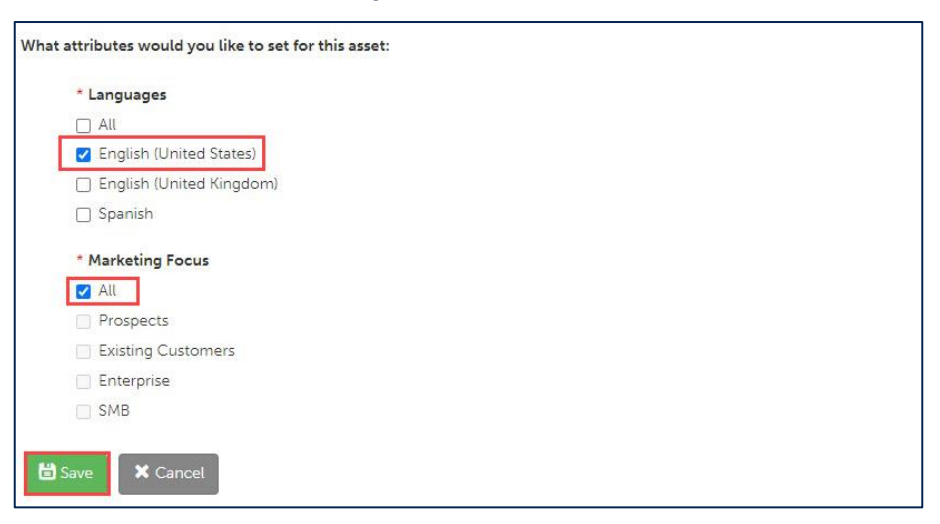

**15** Click **Save**.

#### <span id="page-4-0"></span>**UPLOAD VIDEO**

- **1** From the toolbar, select **Video Content.**
- **2** From the **Video Player** drop-down menu, select **StructuredWeb Video Upload.**
- **3** In **Upload File,** click **Choose File.** Then select the **Drag\_Drop\_Editor.mp4** file. (This file is included in your download package).

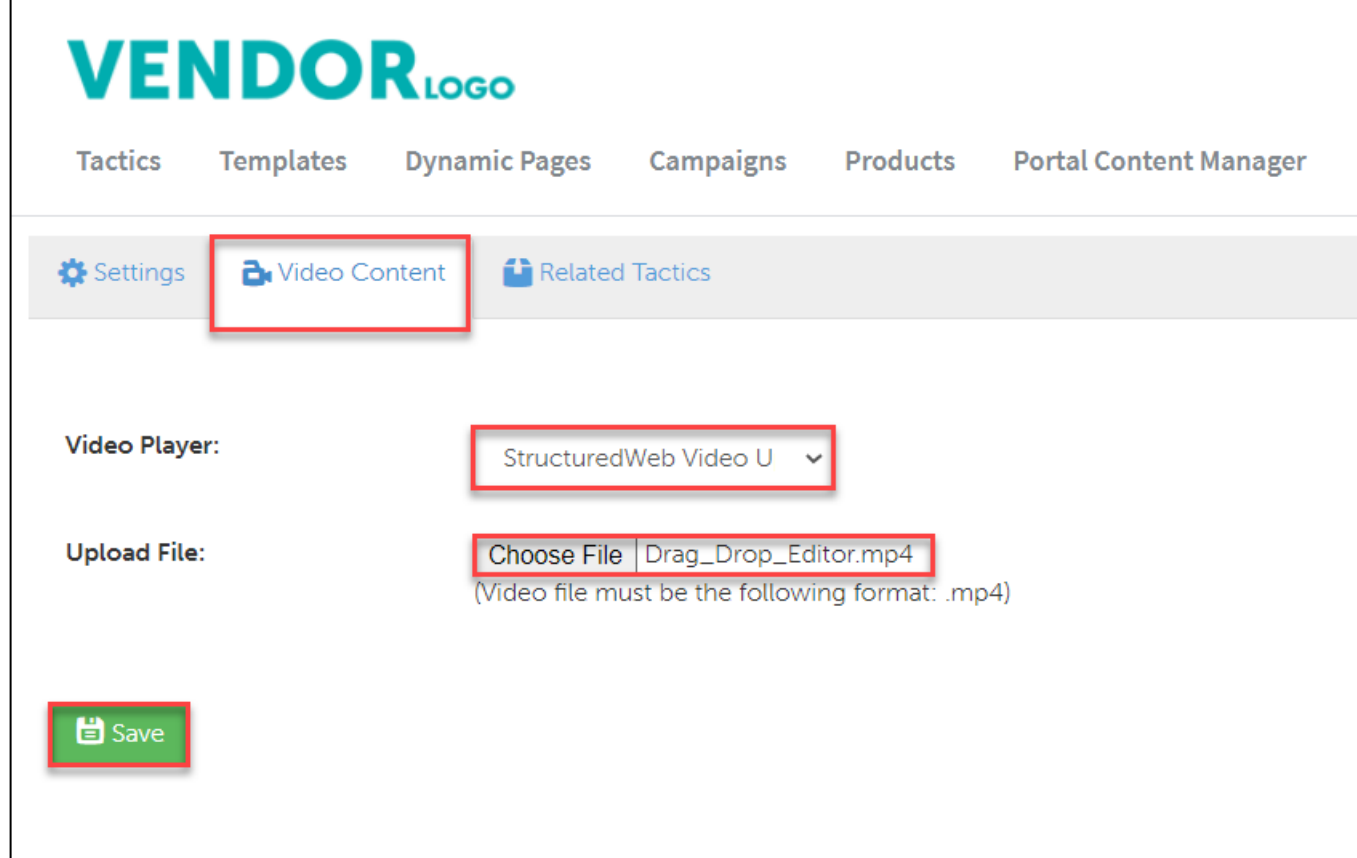

**4** Click **Save**

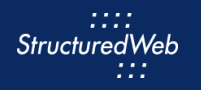

#### **PUBLISH FILES (THIS STEP IS FOR REFERENCE ONLY)**

- **1** Return to **Content Manager > Tactic > Video.** Then select **My Practice Video.**
- **2** From the **Video** toolbar, click **Settings**.

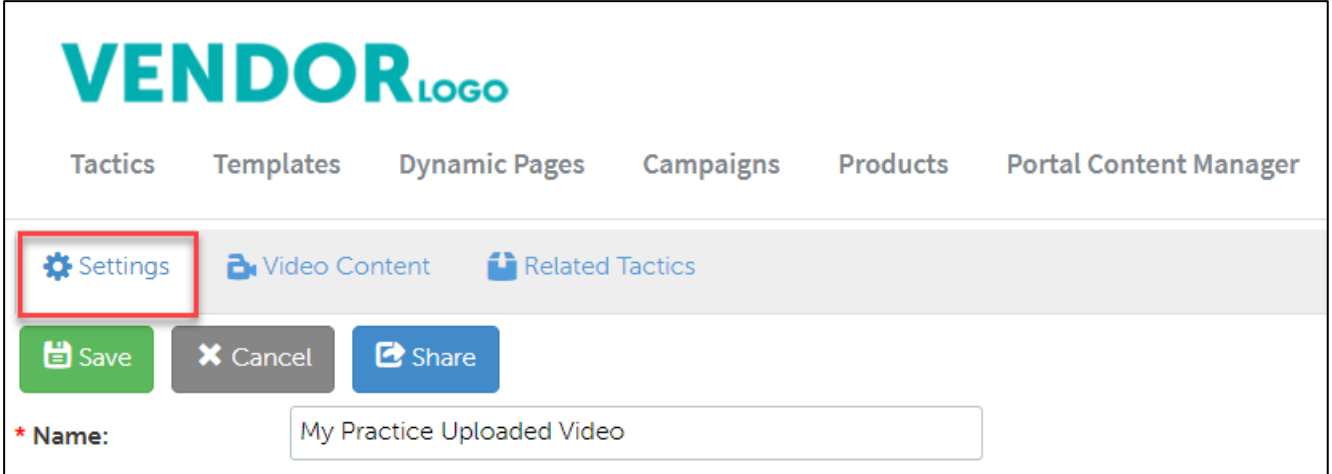

**3** From **What programs would you like to use this campaign in**, select the **appropriate program.** (in most cases, this will be Partner Marketing).

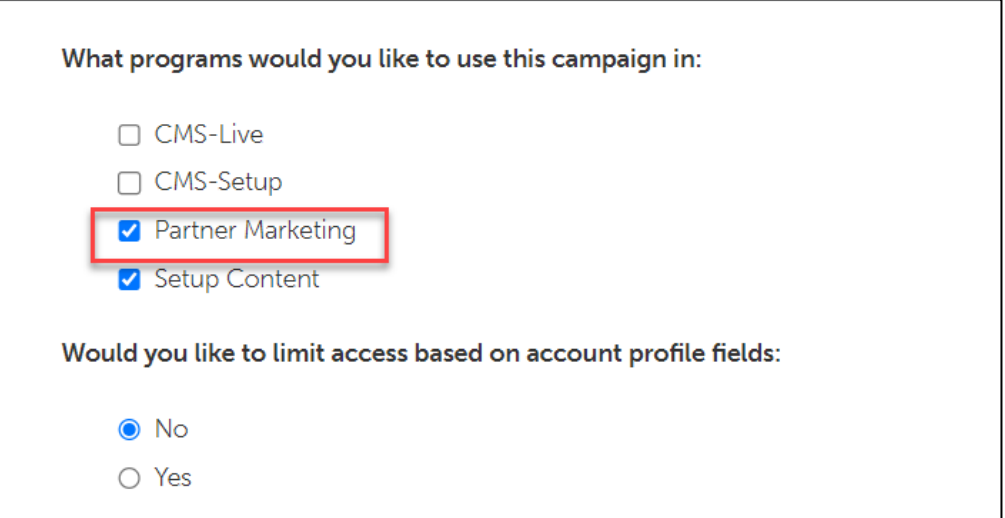

**4** Click **Save**.